**Web 予約 設定マニュアル** ※本Web予約はLINEに対応していません。新しくなった [LINE対応Web予約](https://www.salons.jp/posts/17567856)のご利用をご検討ください。

Web 予約を始める前に、Web 予約の準備(マスタ・管理設定など)が必要です。

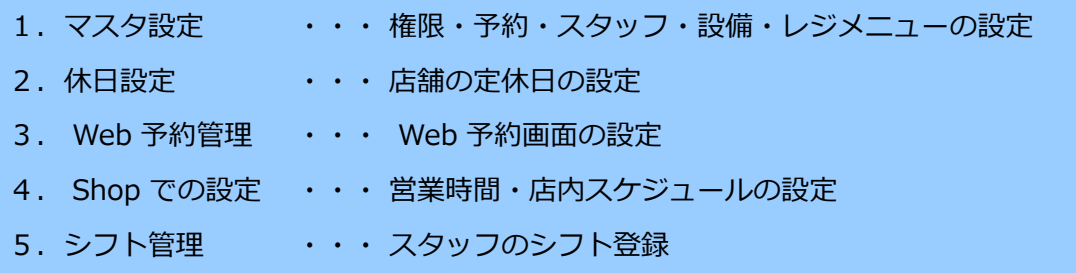

#### **1.マスタ設定 【 グリーンペンギン → マスタ 】 すべて必須です!**

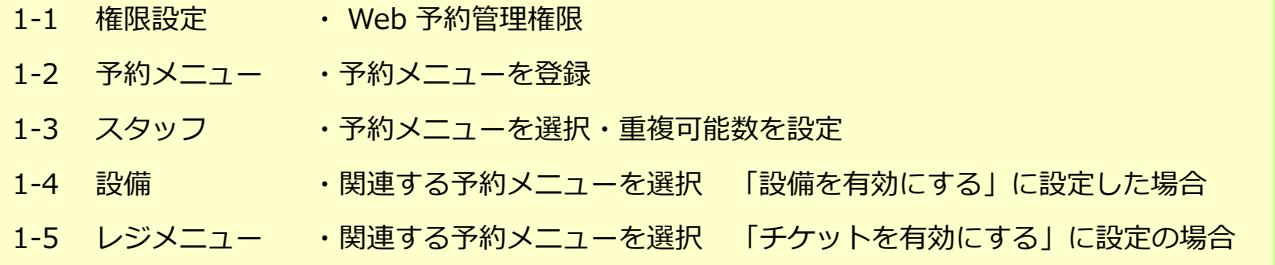

#### **1-1** .**権限設定 必須 マスタ → 権限**

Web 予約の設定をする管理画面にログインできる権限、 各設定権限を設定します。

「設定」タブ

- ・シフト管理 (Office) ・・スタッフのスケジュール
- ・休日設定 (Office) ・・店舗の休日
- ・ Web 予約管理権限 (office) ・・ Web 予約 チェックを入れ「変更を保存」をクリック。

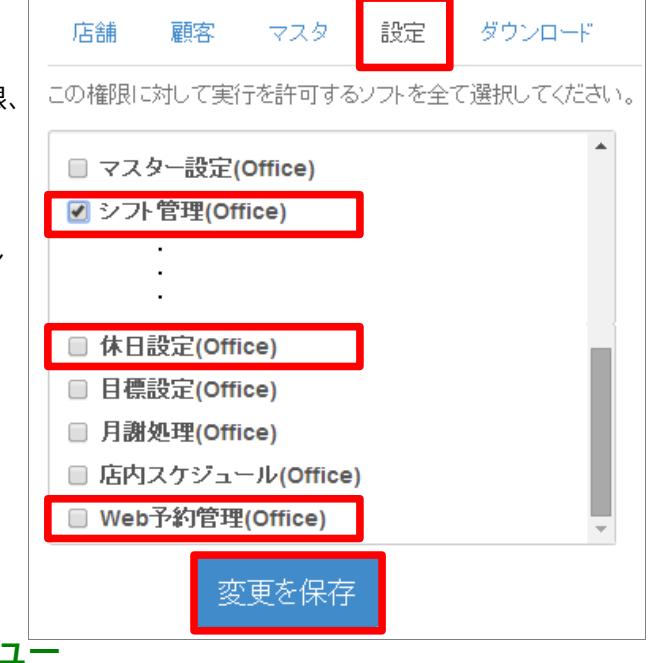

#### **1-2** .**予約メニュー 必須 マスタ → 予約メニュー**

予約メニュー名、施術時間を登録します。予約メニューがないと Web 予約できません。

- ●ここで設定する施術時間は Web 予約の予約時間に関係します。
	- 例)営業時間 19 : 00 までで、 60 分メニューを選択の場合

メニューに 60 分必要なため、予約が取れる時間が 18 : 00 までとなります。

## **1-3** .**スタッフ 必須 マスタ → スタッフ**

予約メニュー、同時予約数を設定します。

- 1) 予約メニューを選択 スタッフが受けることのできる予約メニューにチェック スタッフの空き時間を考慮して空き検索するため、 スタッフの予約メニューは必須です。
- 2) 同時予約数を入力 ひとりのスタッフが同時に受けることのできる予約数を入力

● 未設定や「0」の場合、予約できません。

#### **1-4 .設備 マスタ → 設備**

Web 予約管理画面で「空き検索で設備を考慮する」を選択した場合に登録が必要です。 **必須**

設備名を入力し、その設備を使用する**予約メニュー**にチェック

「フェイシャルルーム」などの設備の空き状況を考慮して空き検索します。

## **1-5** .**レジメニュー**(チケットのみ) **マスタ → レジメニュー**

Web 予約管理画面で「空き検索でユーザのチケットを組み込む」を選択した場合に登録が必要です。**必須** チケット消化するときの予約ができます。チケットのレジメニューと予約メニューの紐付けをします。 チケットのレジメニューを選択し、「予約メニュー」を選択

> 営業時間 5楽時間<br>2021年 > サロンWilbox <br>日付をクリックすると、営業時間と休業日の設定・解<br>置日をクリックすると、一枚で設定・解除ができます。

●予約メニューは1つのみ選択可能。

**●予約メニューが選択されていない場合、そのチケットの予約はできません。** 

#### **2.休日設定 【 グリーンペンギン → 設定 → 営業時間 】**

 店舗の休業日を設定 **必須!**

日付・曜日をクリックして休業日の選択・解除をします。

**● 未設定の場合、 365 日予約可能となります。 ● Shop>設定>基本設定 から設定した営業時間とは異なる営業時間 を曜日や日付ごとに設定できますが、こちらの設定はWeb予約に は反映されませんのでご注意ください。**

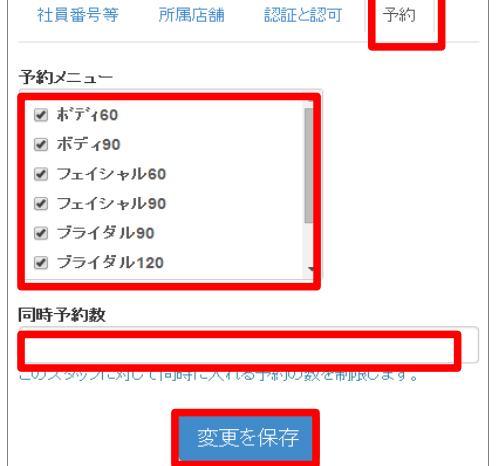

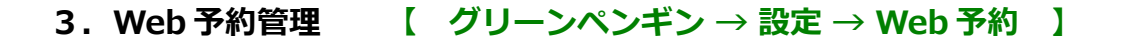

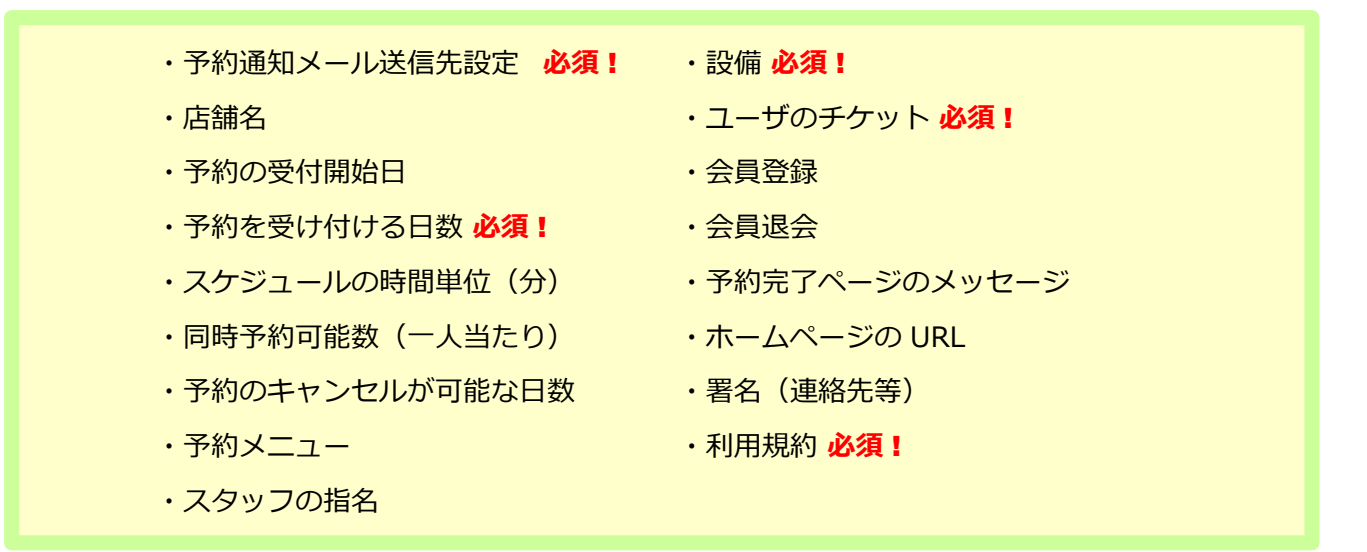

店舗をクリックし、 web 予約管理画面ログインページからログインしてください。

Web 予約設定画面が表示されます。

●Web 予約権限があるスタッフでログインしてください。

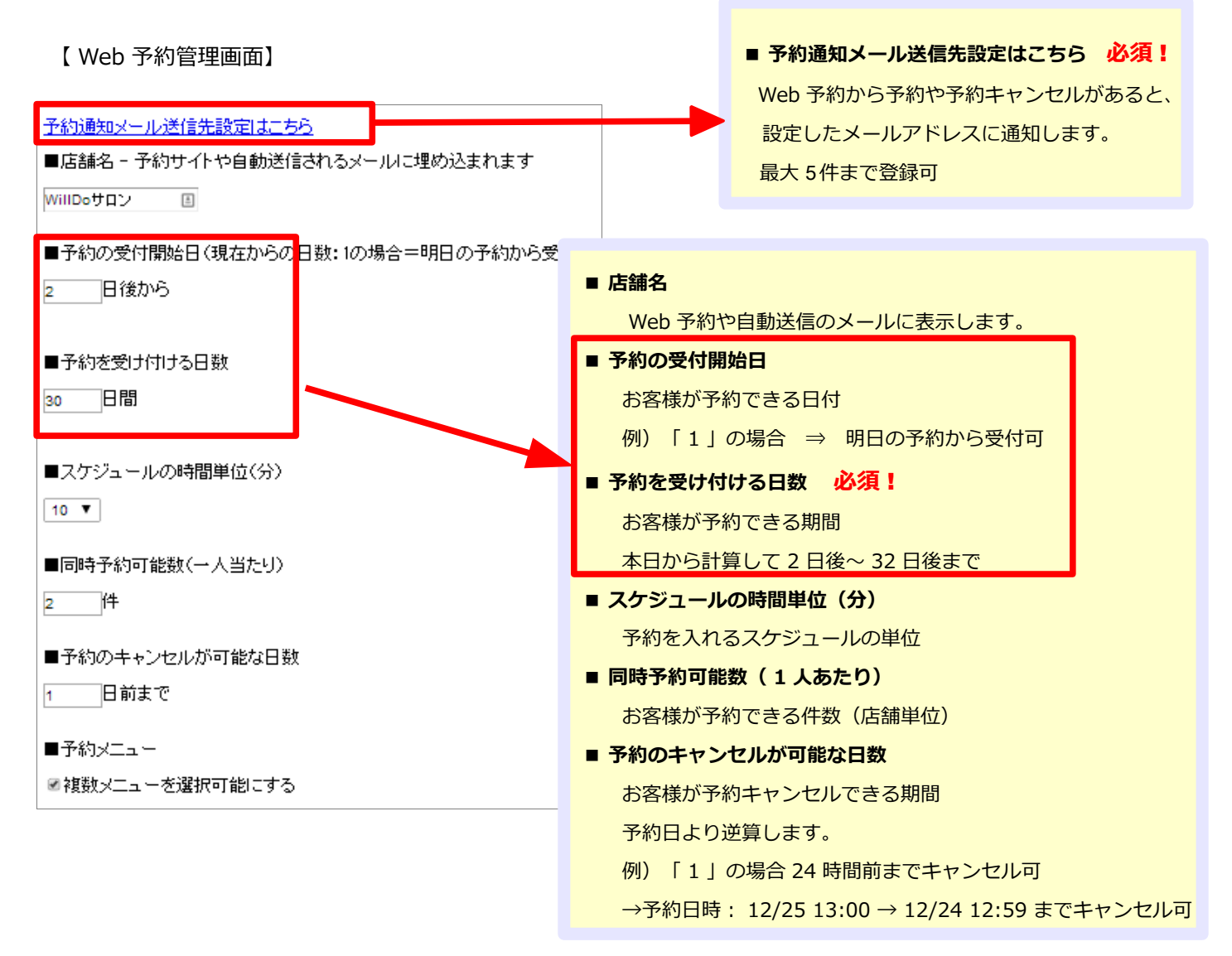

#### ■予約メニュー

■複数メニューを選択可能にする

■スタッフの指名

國指名を有効

#### ■設備

■空き検索で設備を考慮する

■ユーザのチケット

■空き検索でユーザのチケットを組み込む

■会員登録

■予約サイトからの会員登録を有効にする

#### ■会員退会

■予約サイトからの会員退会を有効にする

■TOPページのメッセージ

■予約完了ページのメッセージ

ご予約いただき誠にありがとうございました。 ご来店を心よりお待ちしております。

■ ホームページの URL (外部のホームページへリンクしない場合は空のままにしてください)

URL: http://www.salons-solut 表示名: 株式会社WiLLDo

**■ 予約メニュー**

複数メニュー選択して空き検索できます。

- スタッフの指名 指名が予約できます。
- 設備 必須! 設備の空き状況を考慮して空き検索できます。
- ユーザーチケット 必須!

お客様が現在保有しているチケットを 確認して予約できます。

**■ 会員登録** Web 予約から会員登録できます。

※チェックがない場合、新規会員登録できません。

#### 新規会員登録 <u>iDとパスプードでログイン</u>

会員登録時に設定したログインIDとバスワードでログインします。

# <mark>株式会社WiLLDo</mark><br><mark>利用規約</mark>

#### **■ 会員退会**

Web 予約から会員の退会ができます。 ※チェックがない場合、アカウントの無効設定は Shop でのみ設定できます。

## **■TOP ページのメッセージ ※ 100 文字以内** Web 予約の TOP ページのメッセージを設定します。

**■ 予約完了ページのメッセージ** Web 予約の予約完了ページのメッセージを設定します。

## ■ **ホームページの URL** Web 予約の TOP ページにホームページへの

リンクを表示します。

※ 登録しておくと Web 予約画面に表示されます!

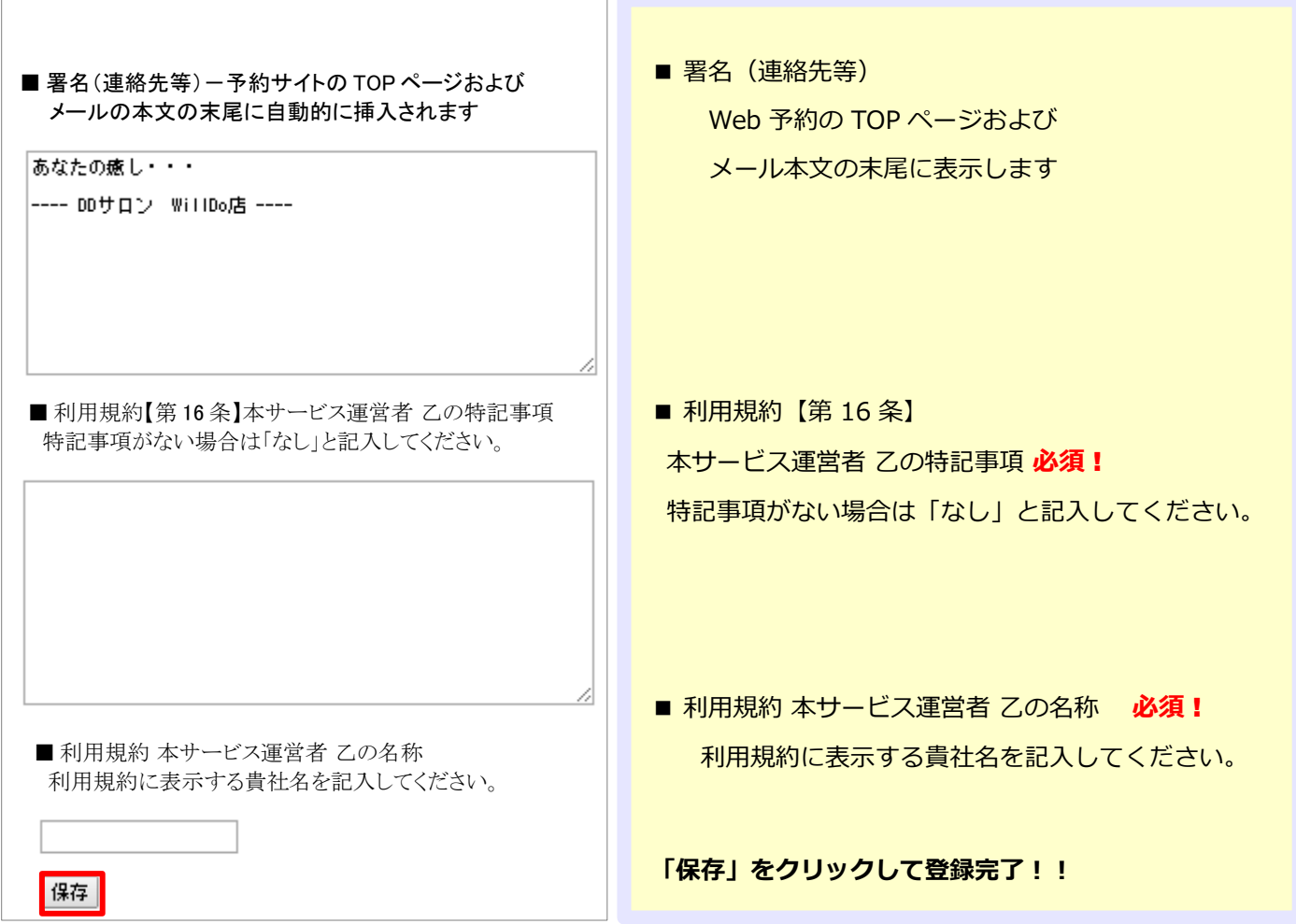

## **4.Shop 設定**

4-1 「営業時間」を設定 必須! 4-2 「店内スケジュール」を設定 「営業時間」を設定 必須!

#### **4-1** .**営業時間**

## **Shop → 設定 → 基本設定**

Web 予約の予約可能時間になります。

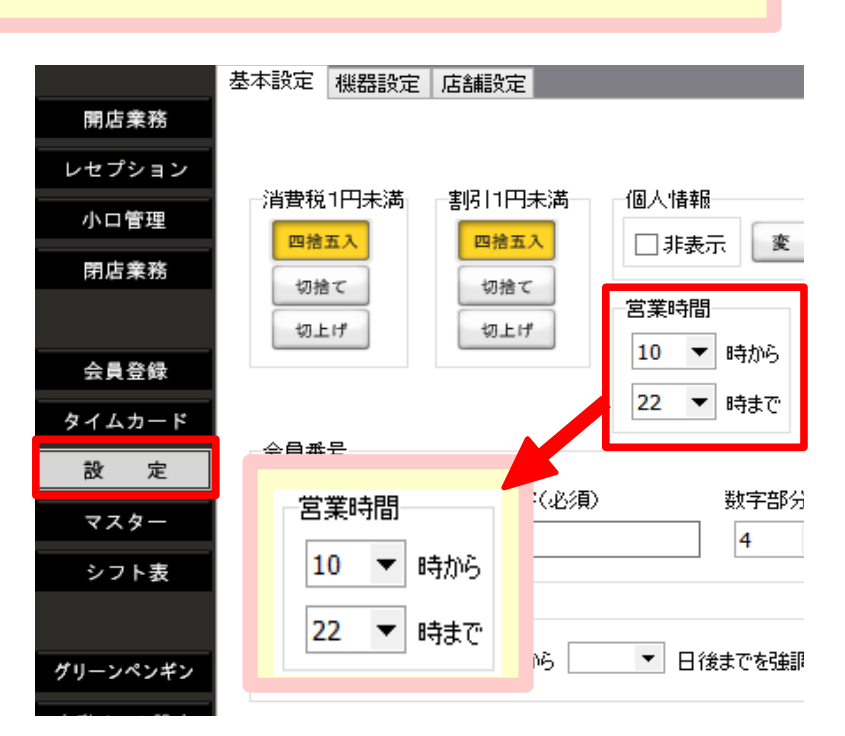

## **4-2** .**店内スケジュール**

**Shop → レセプション → 担当者 S**

会議・休憩などの予定を登録しておくと、 その時間予約が入らなくなります。

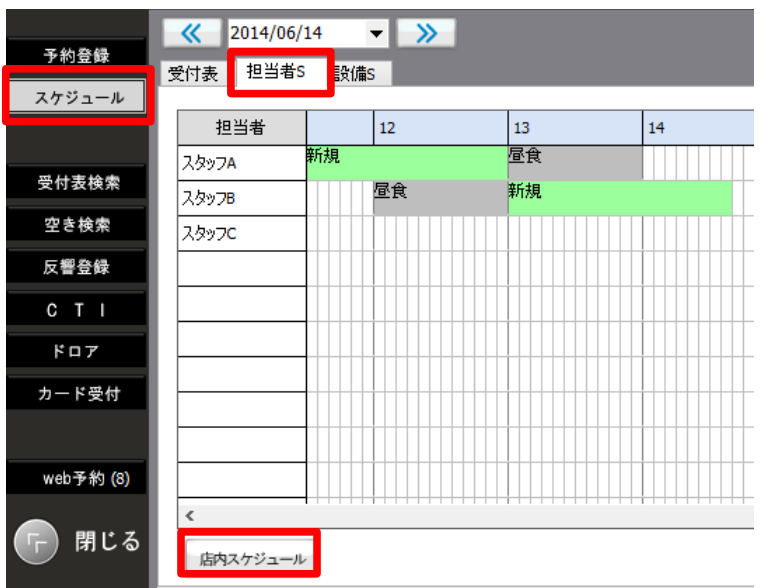

## **5.シフト設定 Office → シフト管理**

スタッフのシフト(勤務時間)を登録

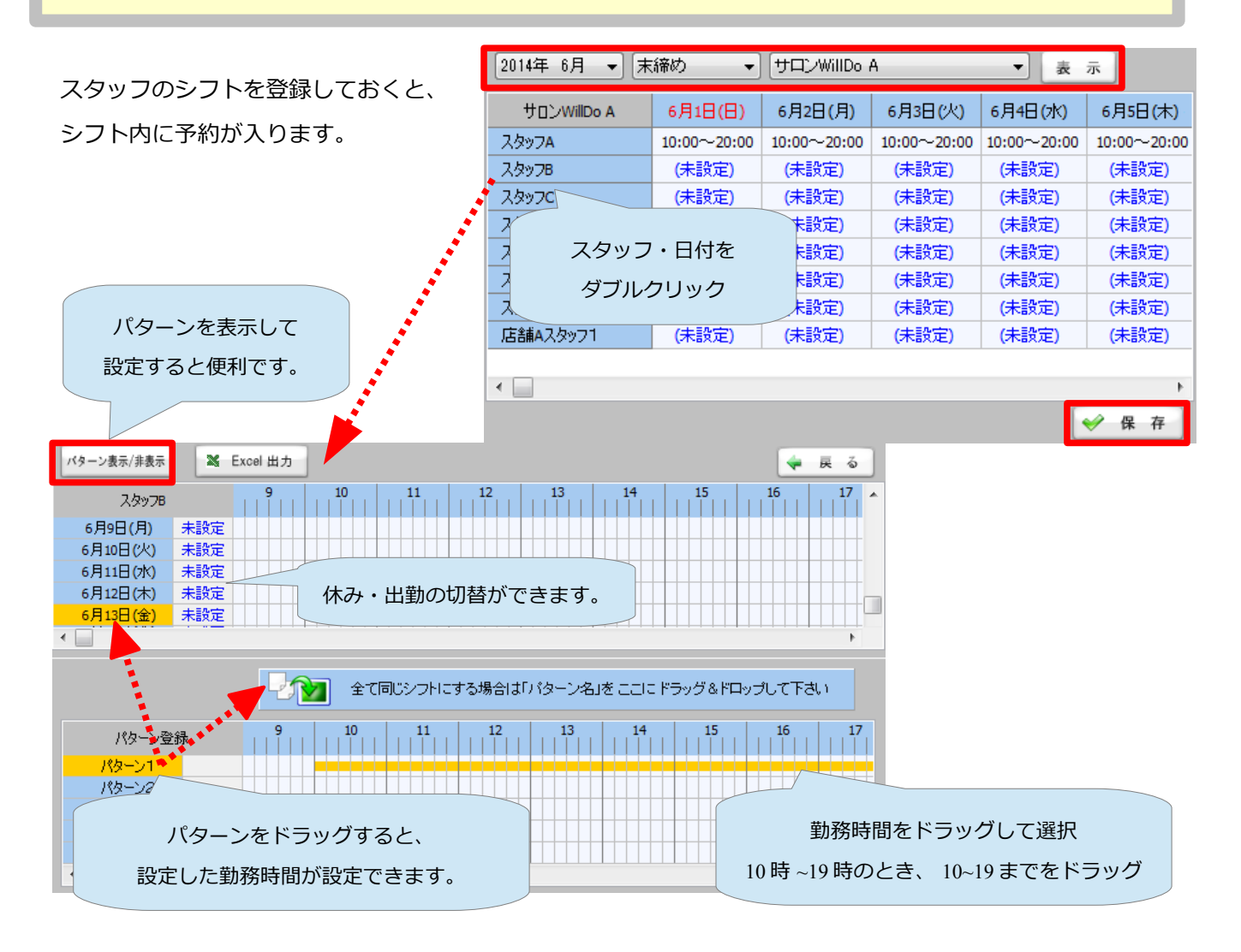

**Web 予約 マニュアル ~ 予約から Shop 操作まで ~**

**Step1** Web 予約用アドレスをお客様にお知らせする

Web 予約の URL をお客様にお知らせする方法

**Step2** Web 予約画面(お客様用画面)

お客様が操作する Web 予約画面の操作説明

**Step3** Shop 操作

Web 予約が入ったあとの Shop での操作説明

### **Step1 Web 予約用アドレスをお客様にお知らせする**

お客様へ Web 予約用アドレスをお知らせする方法は 2 種類あります。

**・Web 予約管理から** URL を確認 → 1-1 へ

 会員登録のない新規のお客様、すでに会員登録されているお客様、両方使用できます。 URL から Web 予約画面にアクセスし、新規会員登録してから Web 予約します。 初回の予約のときは、 Shop で会員の紐付けが必要になります。

・**お客様に専用の URL をメール送信、QR コード**を印刷してお渡し → 1-2 へ

**すでに会員登録されているお客様**のみです。

URL ・ QR コードから Web 予約画面にアクセスし、新規会員登録してから Web 予約します。 お客様専用の URL なので Shop で会員の紐付けが**不要**です。

#### **1-1.Web 予約管理から URL を確認**

グリーンペンギン → 設定 → Web 予約 → 店舗をクリック

Web 予約設定画面ログインページの「携帯サイト URL」をお客様にお知らせください。

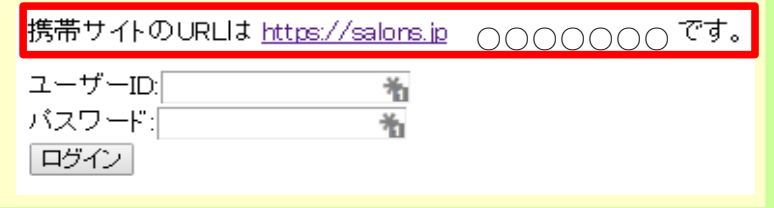

## **1-2.お客様に専用の URL をメール送信、QR コードを印刷してお渡し**

For Shop → レセプション → 「受付表」でお客様を選択 右下の「WEB 予約」タブから 「QR コード印刷」もしくは「URL メール送信」を選択します。

#### **1-2-1.QR コード印刷**

①「QR コード印刷」をクリックし、お客様の電話番号を入力します。

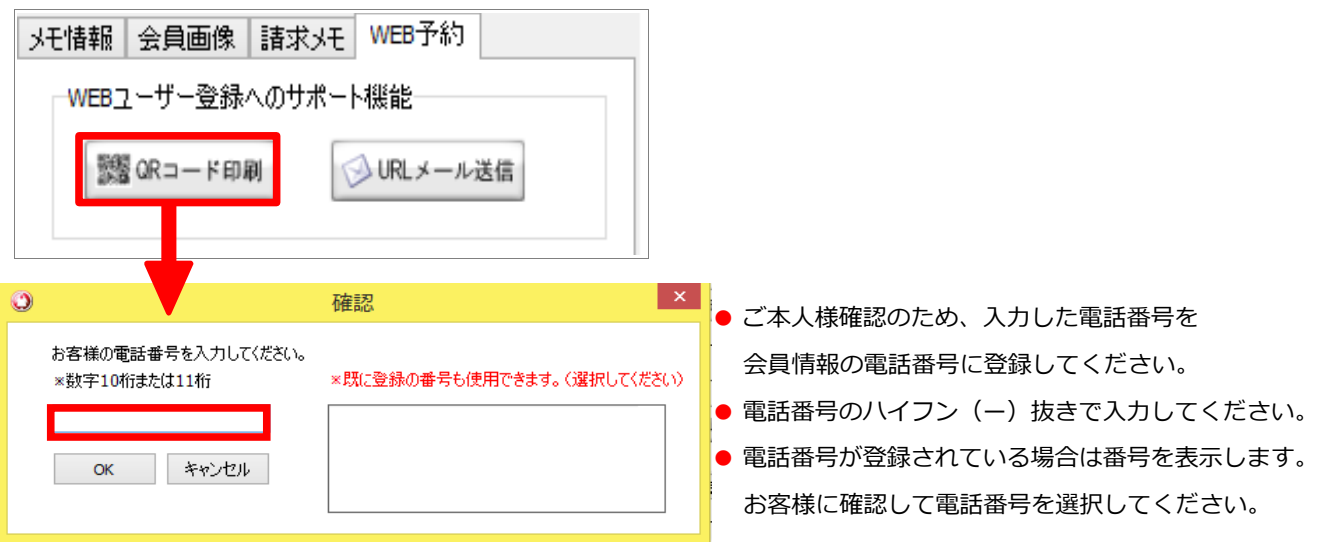

②「OK」をクリックすると、印刷画面が表示されます。印刷してお客様にお渡しください。

③(お客様)QR コードを読み取り、Web 予約にアクセスして会員登録すると利用できます。

1-2-2. URL メール送信 ※携帯メールアドレスの登録が必須です。

「URL メール送信」をクリックすると、登録されている携帯メールアドレスに URL を送信します。

(お客様) 届いたアドレスから Web 予約にアクセスして会員登録すると利用できます。

※リンクの有効期限は 1 週間です。

※メールは「notify@salons.jp」から送信します。

メールの受信制限をされている場合は、事前にドメイン指定リストに「salons.jp」を追加するか、 [「notify@salons.jp」](mailto:notify@salons.jp)からのメールを許可する必要があります。

●Web 予約から予約された受付の場合は QR コード印刷、URL メール送信ができません。 「WEB ユーザー登録済みのため専用 URL は発行できません。」と表示されます。

## **Step2 Web予約画面(お客様用画面)**

#### **2-1.新規会員登録**

Web 予約用アドレス (STFP1)にアクセスすると、新規会員登録画面が表示されます。 Web 予約を仕様する前に、会員登録が必要です。

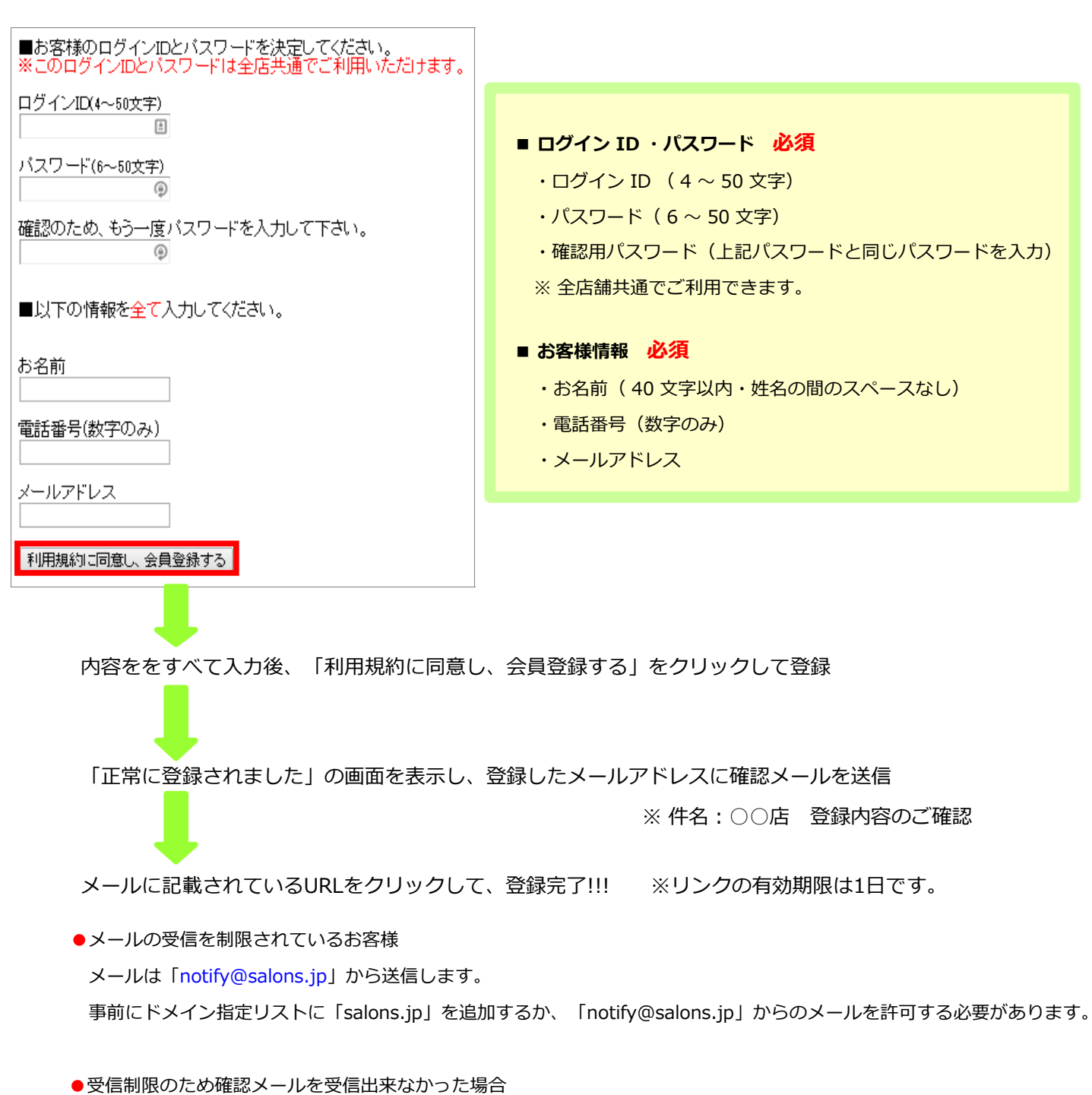

登録した ID とパスワードでログインし、プロフィール設定でメールアドレスを再設定してください。 再度確認メールを送信します。

## **2-2.Web 予約画面にログインする**

新規会員登録後、ログインすると以下のメニューを表示します。

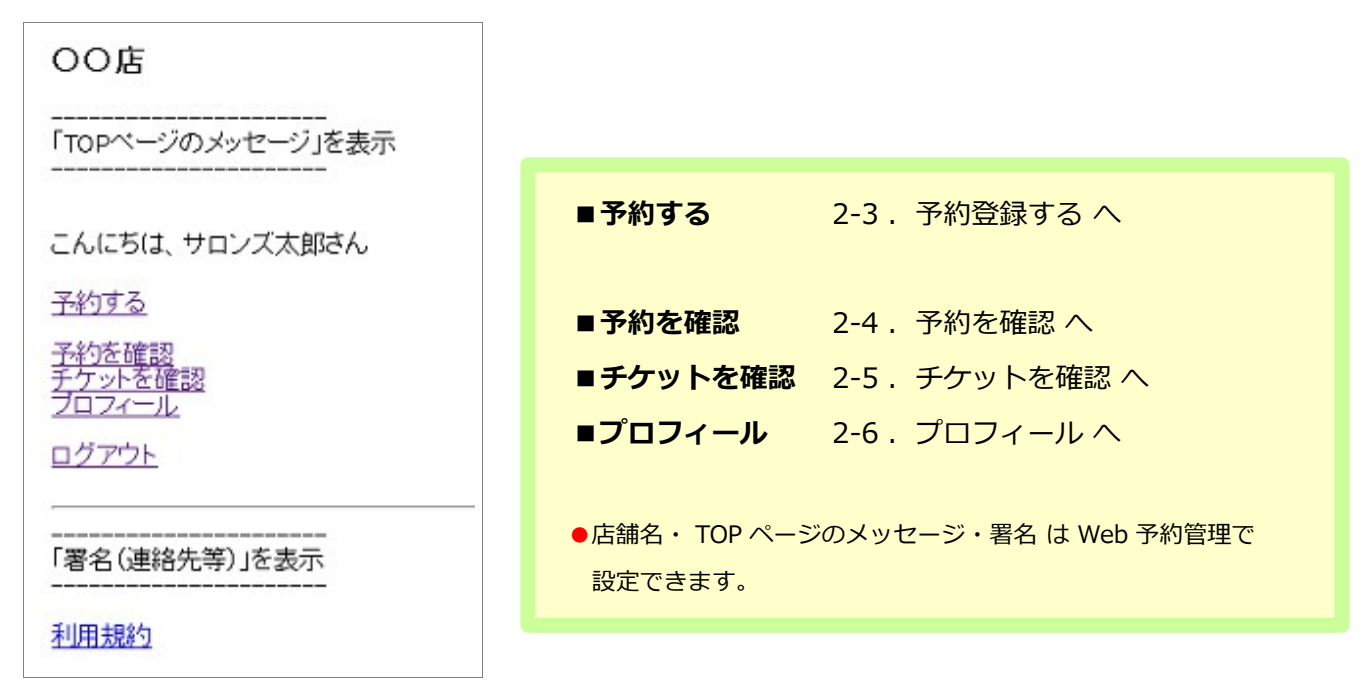

## **2-3.予約する**

検索条件を指定し、「空きをみる」をクリック

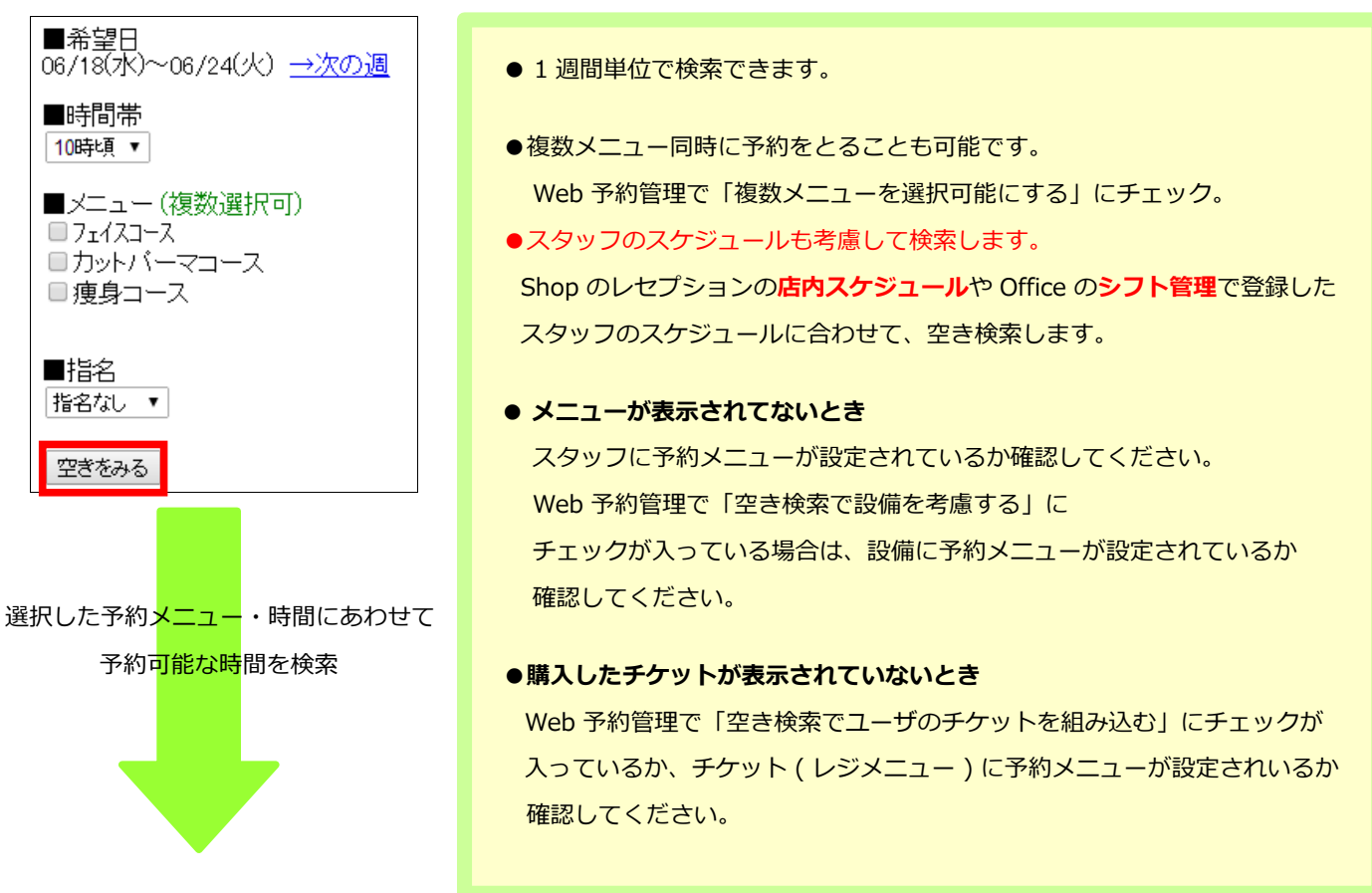

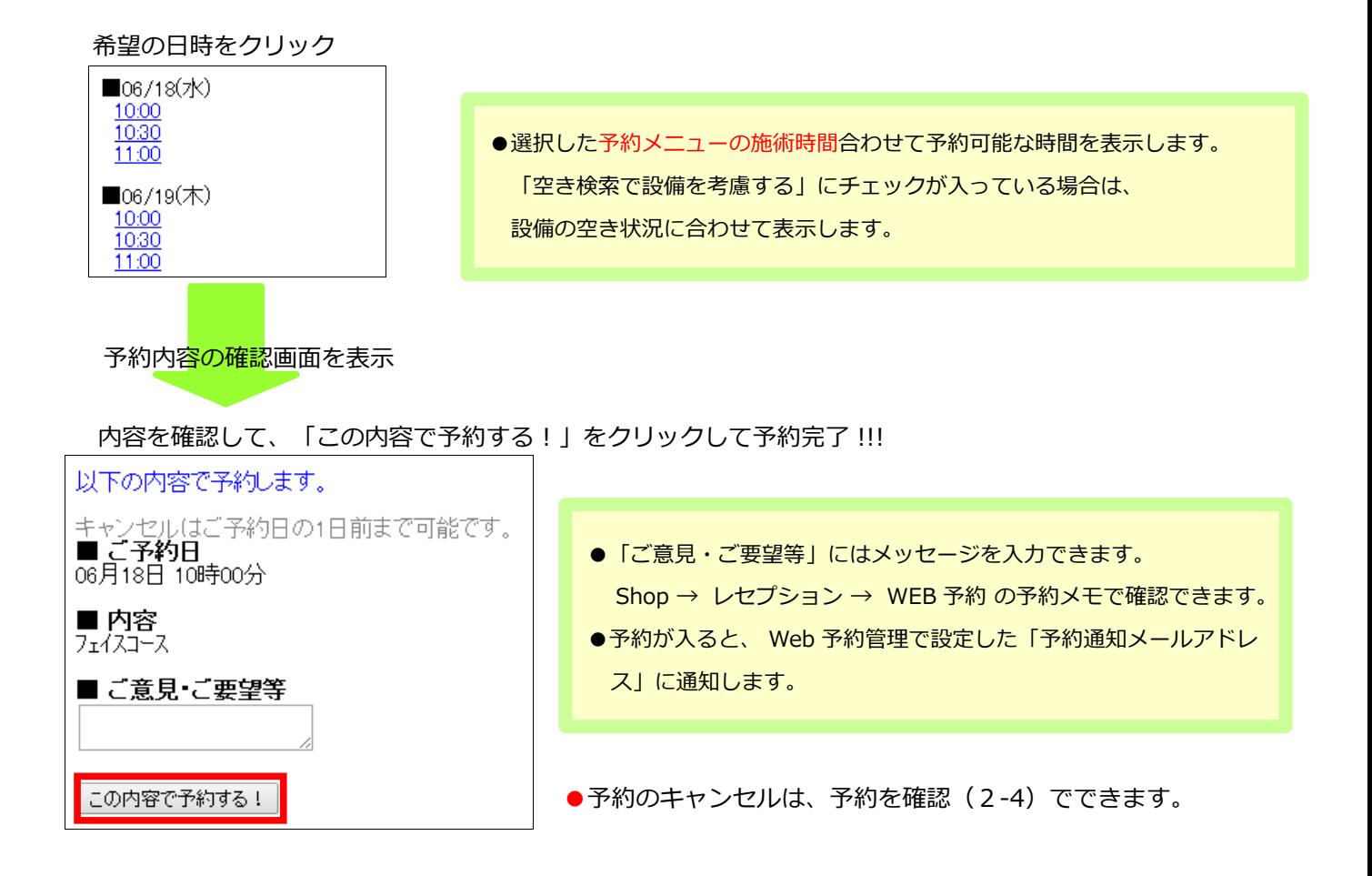

## 2-4. 予約を確認 現在の予約内容を表示します。

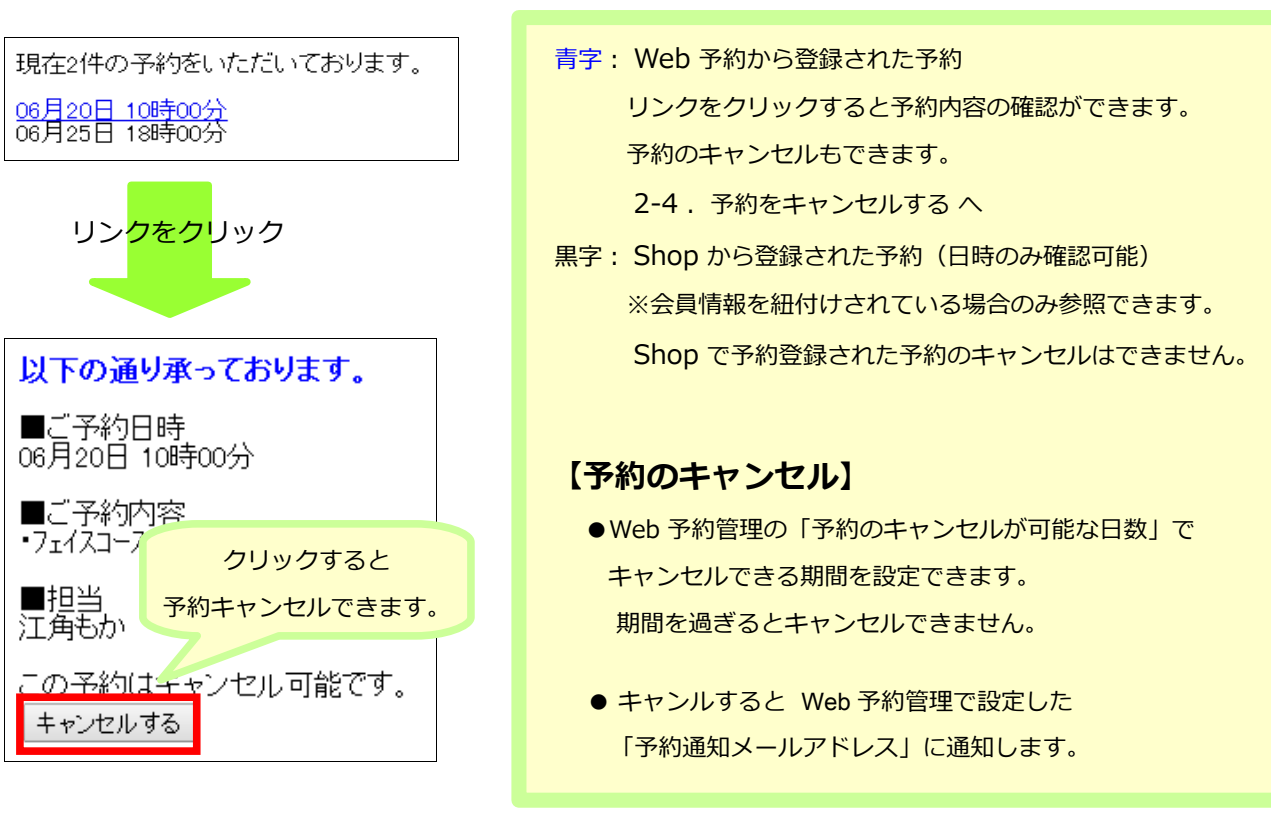

2-5. チケットを確認 お客様が保有しているチケットの確認ができます。

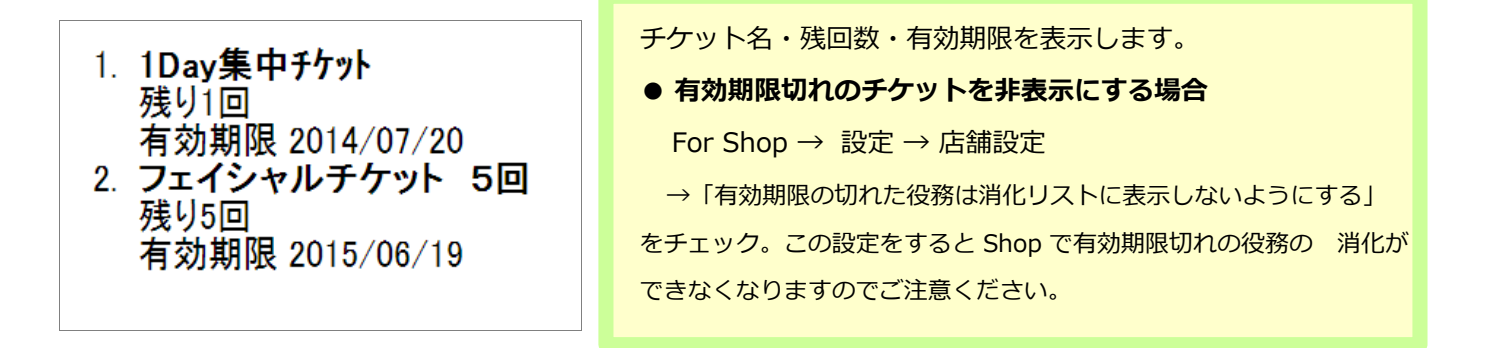

#### 2-6. プロフィール お客様情報の表示·変更·退会

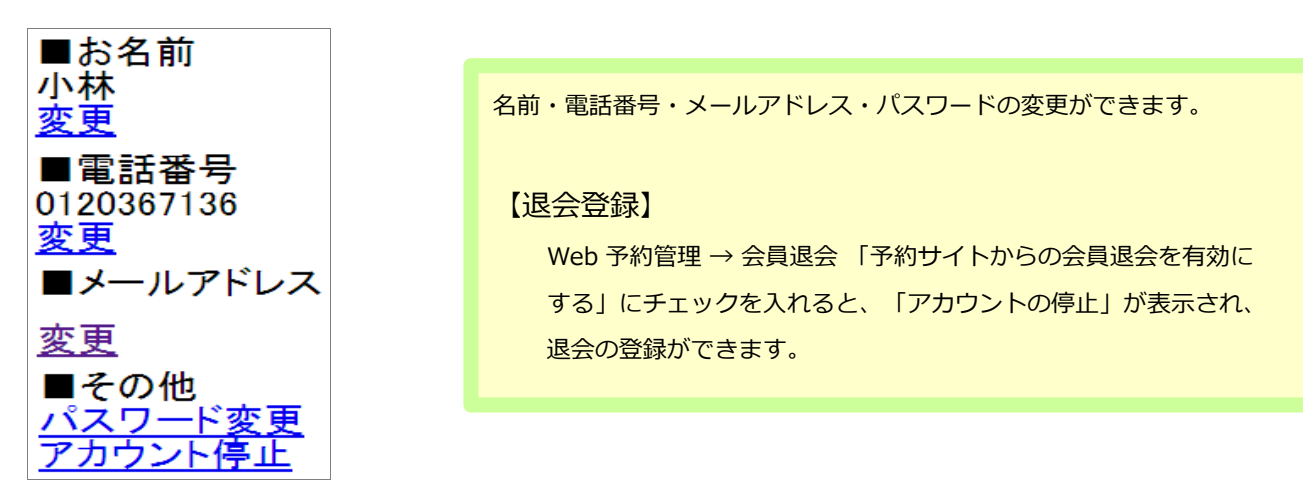

# **Step3 Shop 操作**

お客様が Web 予約から予約した内容は予約日の受付表に表示されます。

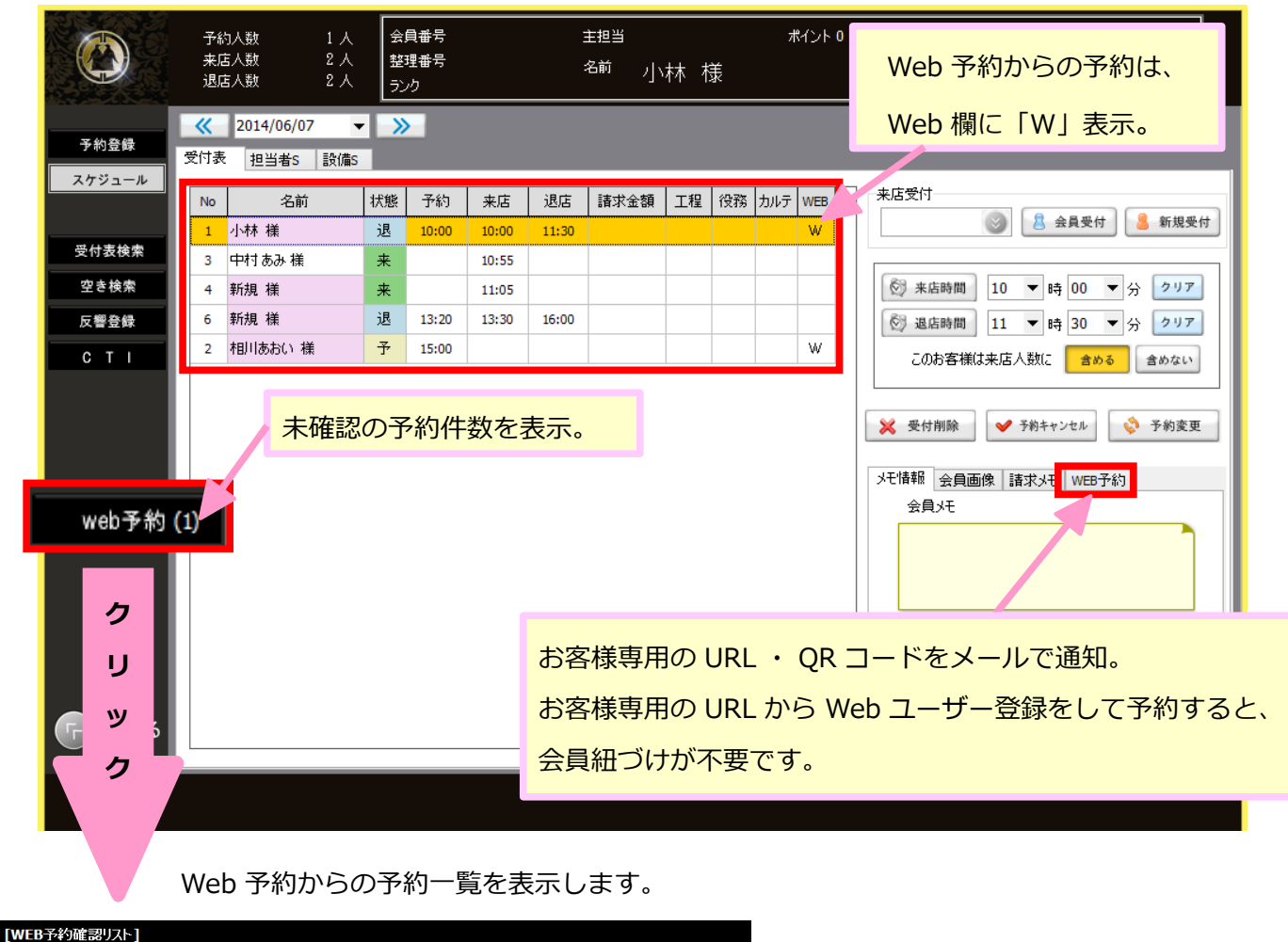

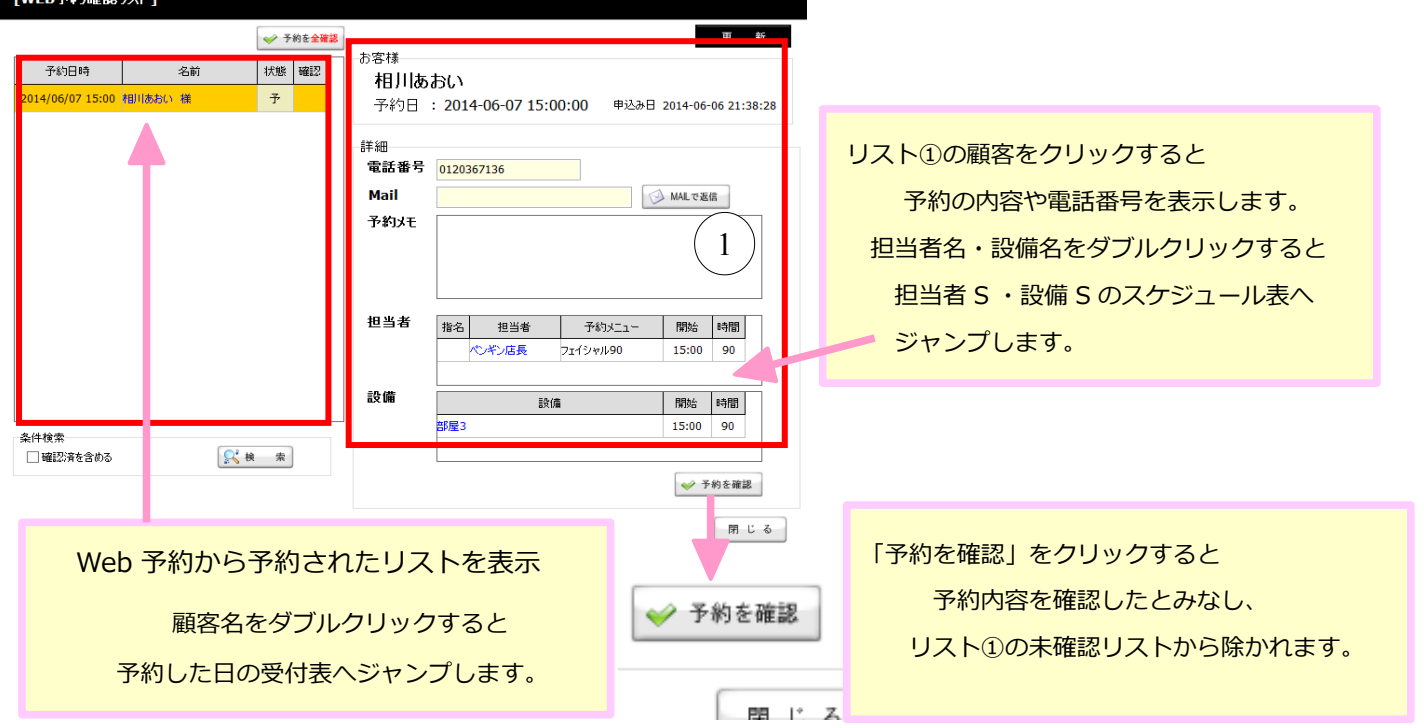

## **■Web 予約から予約したお客様の会員情報を登録する**

Web 予約から新規会員を登録して、予約があったお客様は会員登録するまで レジ伝票などの入力ができません。必ず本人確認した上で会員情報を登録してください。

受付表から顧客をダブルクリックすると、会員情報が登録されていない場合は、メッセージを表示します。メッ セージに従って操作してください。

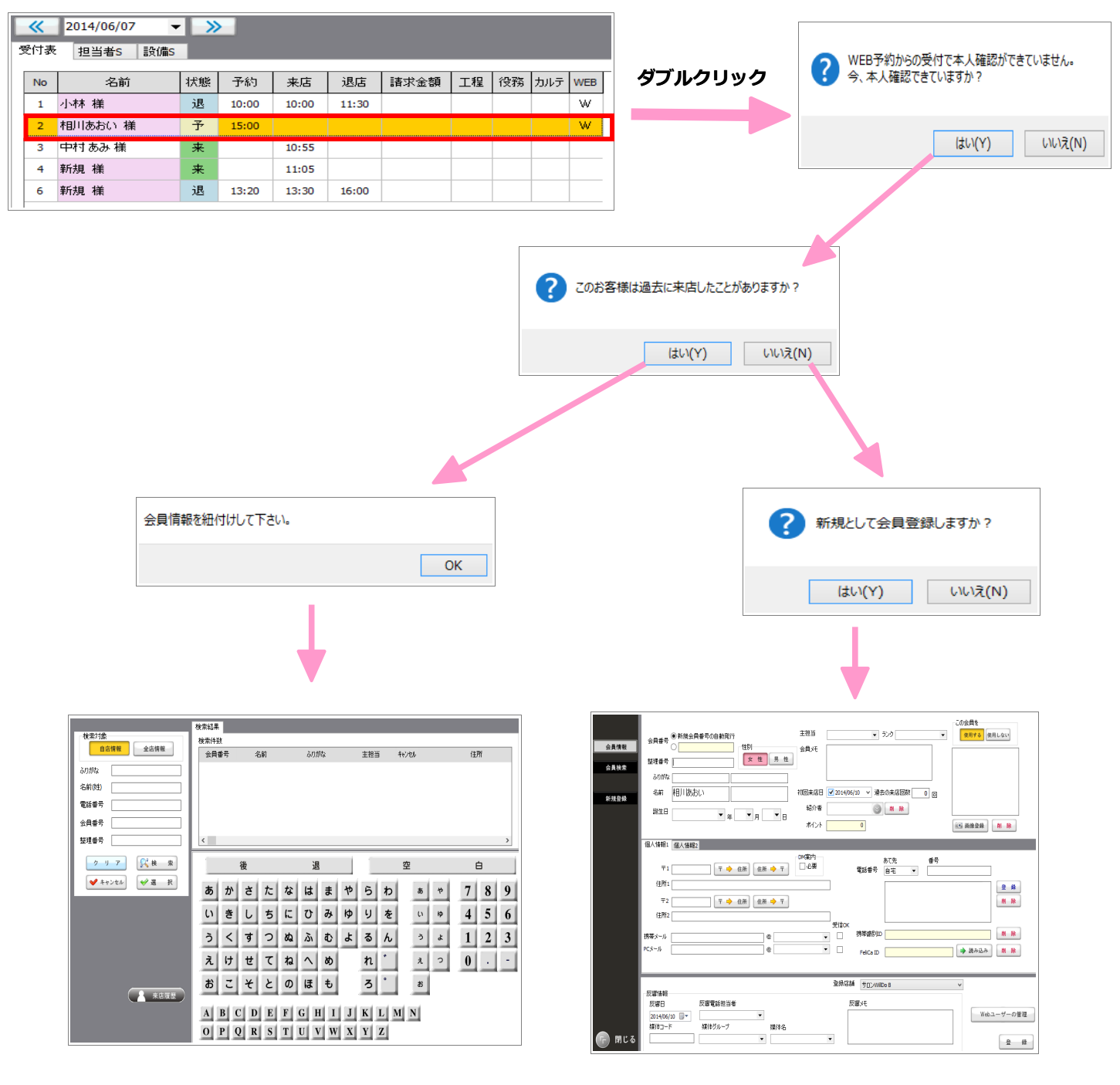

会員紐づけをします⇒ A へ

過去に来店している・既に会員情報登録済の場合

新規会員登録をします⇒ B へ

過去に来店していない・会員情報の登録がない場合

**A 会員を紐づけします**

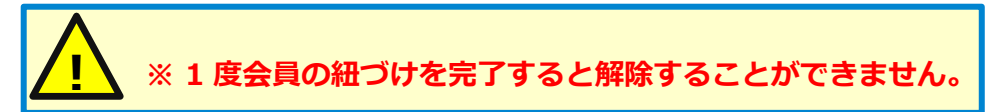

- 1.会員検索の画面が表示されたら、検索、選択してください。
- 2.選択すると会員紐付画面を表示します。

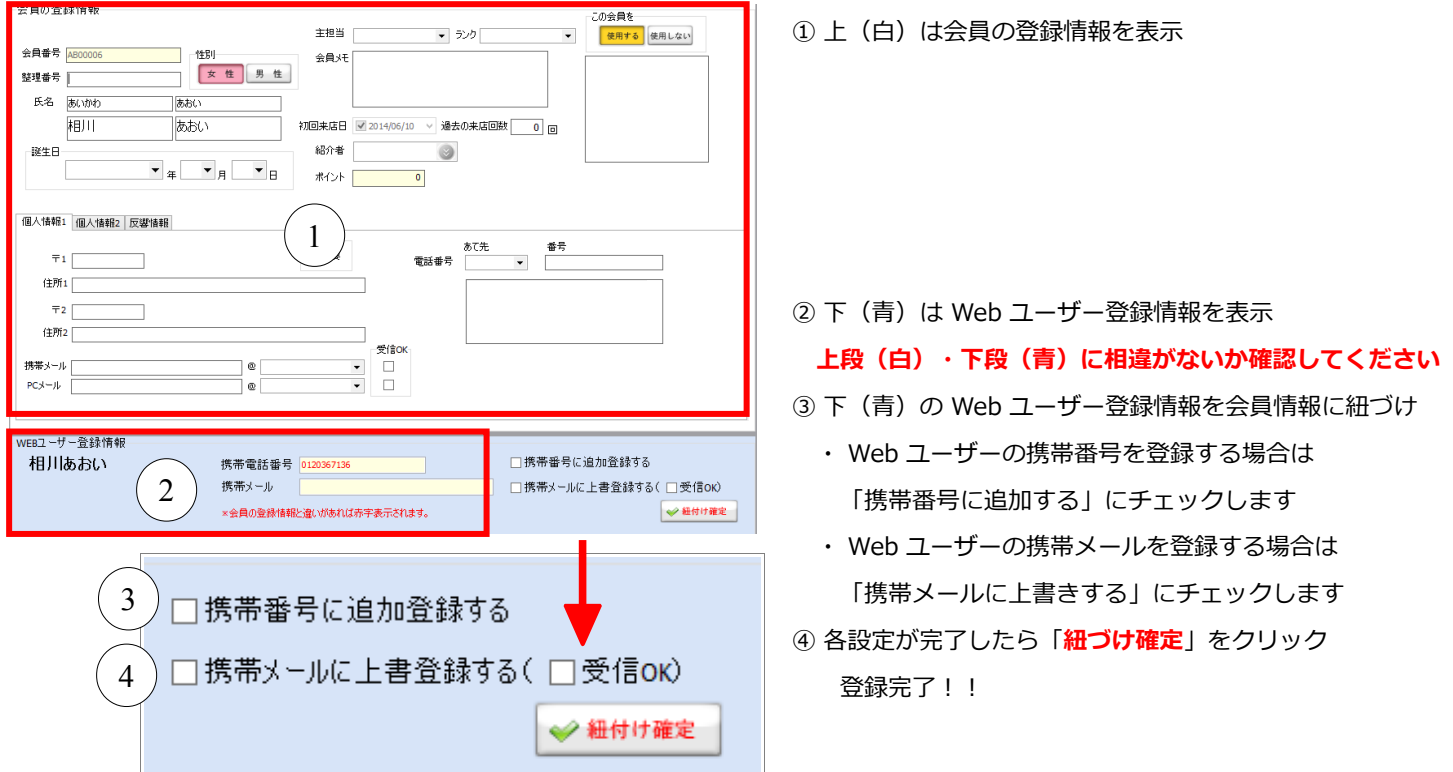

#### **B 新規会員登録をします**

1.会員登録画面を表示し会員情報の登録をしてください。

通常の会員登録と同じです。

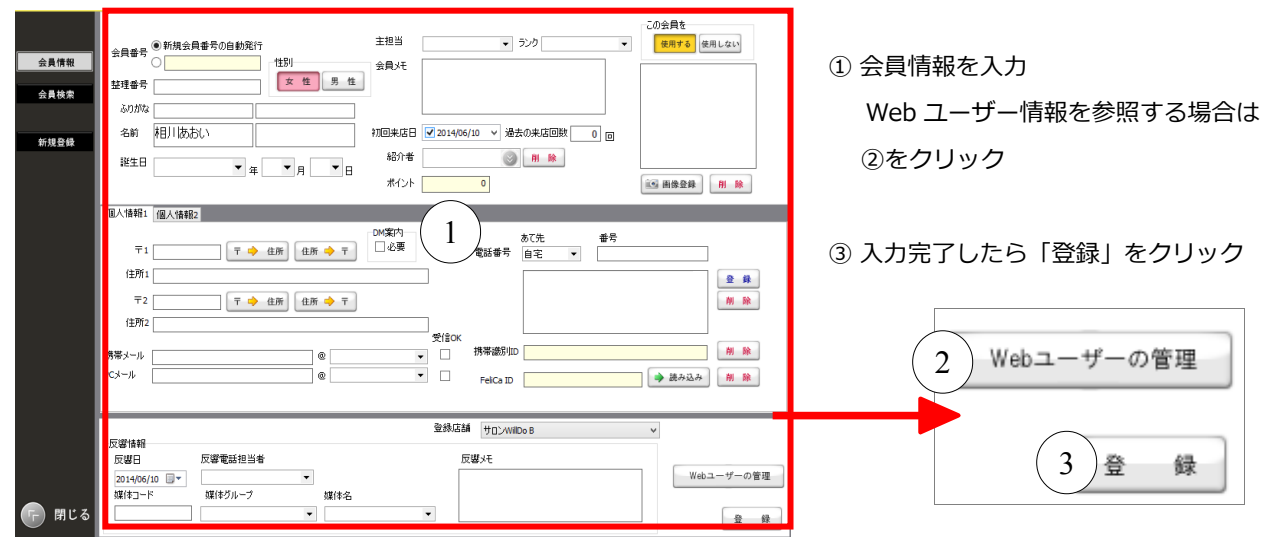

◇◆◇◆◇ 会員登録は完了しました! レジ伝票などの入力ができるようになります。◇◆◇◆◇

## **■間違えて会員を紐づけしてしまったら・・・**

紐づけ完了後は変更することはできません。

間違えてしまった Web ユーザーの ID/パスワードを無効にし、再度新規登録します。

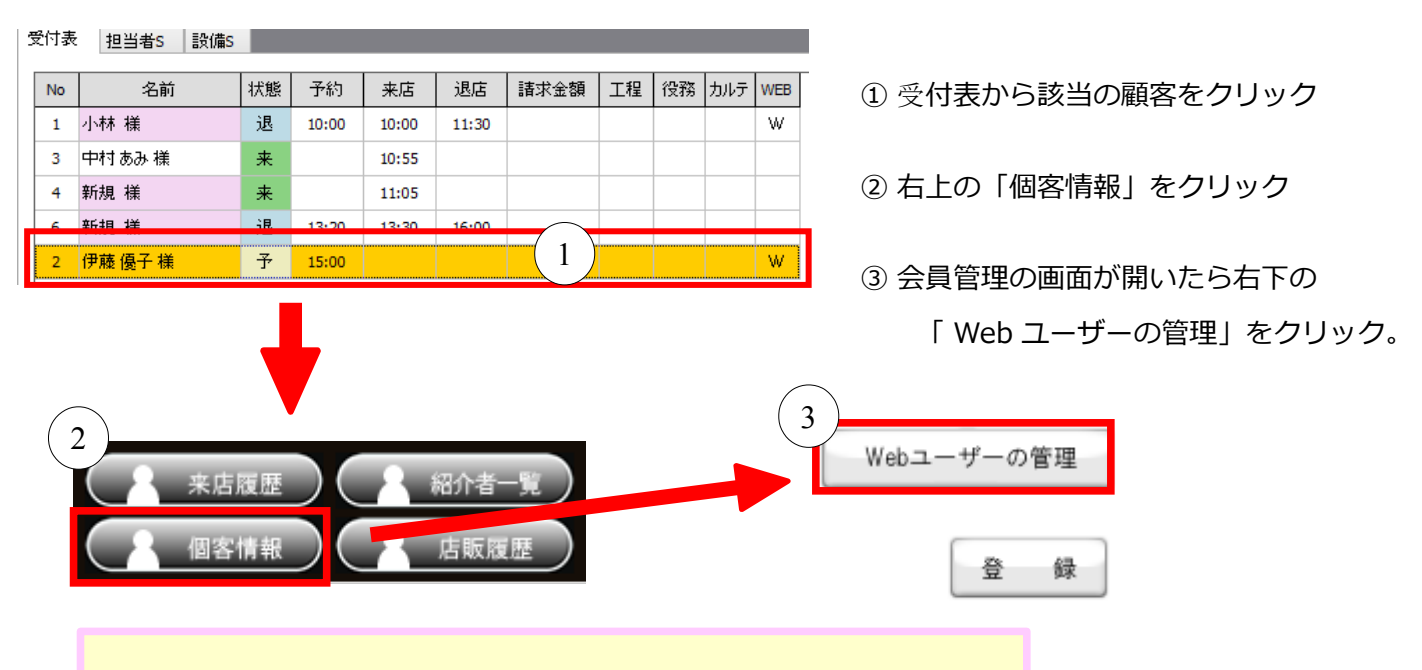

④ 「ユーザーを無効」をクリックし有効欄が空白になることを確認。

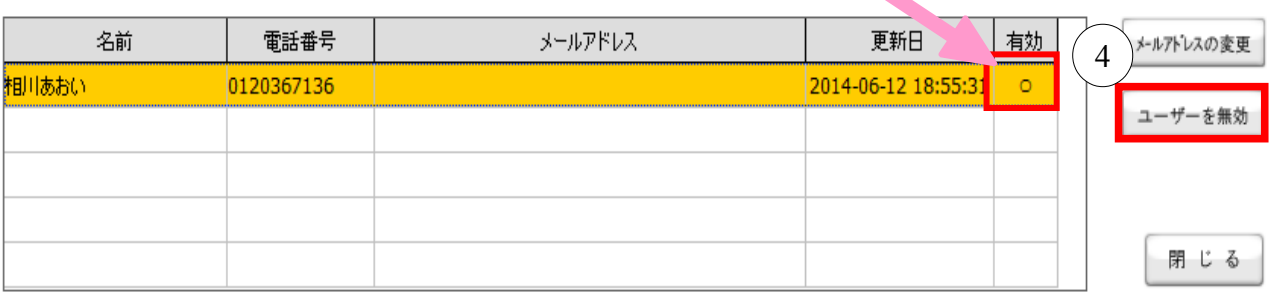

・メールアドレスの変更・・・WEBユーザーのメールアドレスが変更され、会員情報のメールアドレスは変更されません。

・ユーザーを無効・・・有効欄が空白になり、お客様のWEB予約画面へのログインができなくなります。

⑤設定していた ID/パスワードでログインできなくなるため、再度新規登録してください。

グリーンペンギン → 設定 → Web 予約 → 店舗をクリック

Web 予約設定画面ログインページの「携帯サイト URL」をお客様にお知らせください。

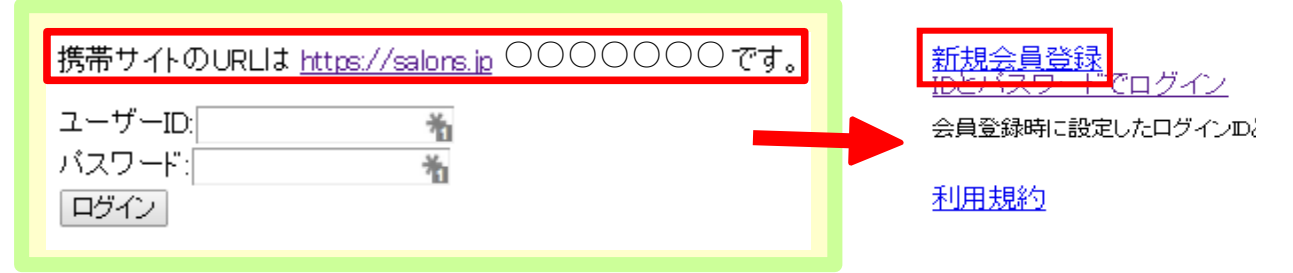